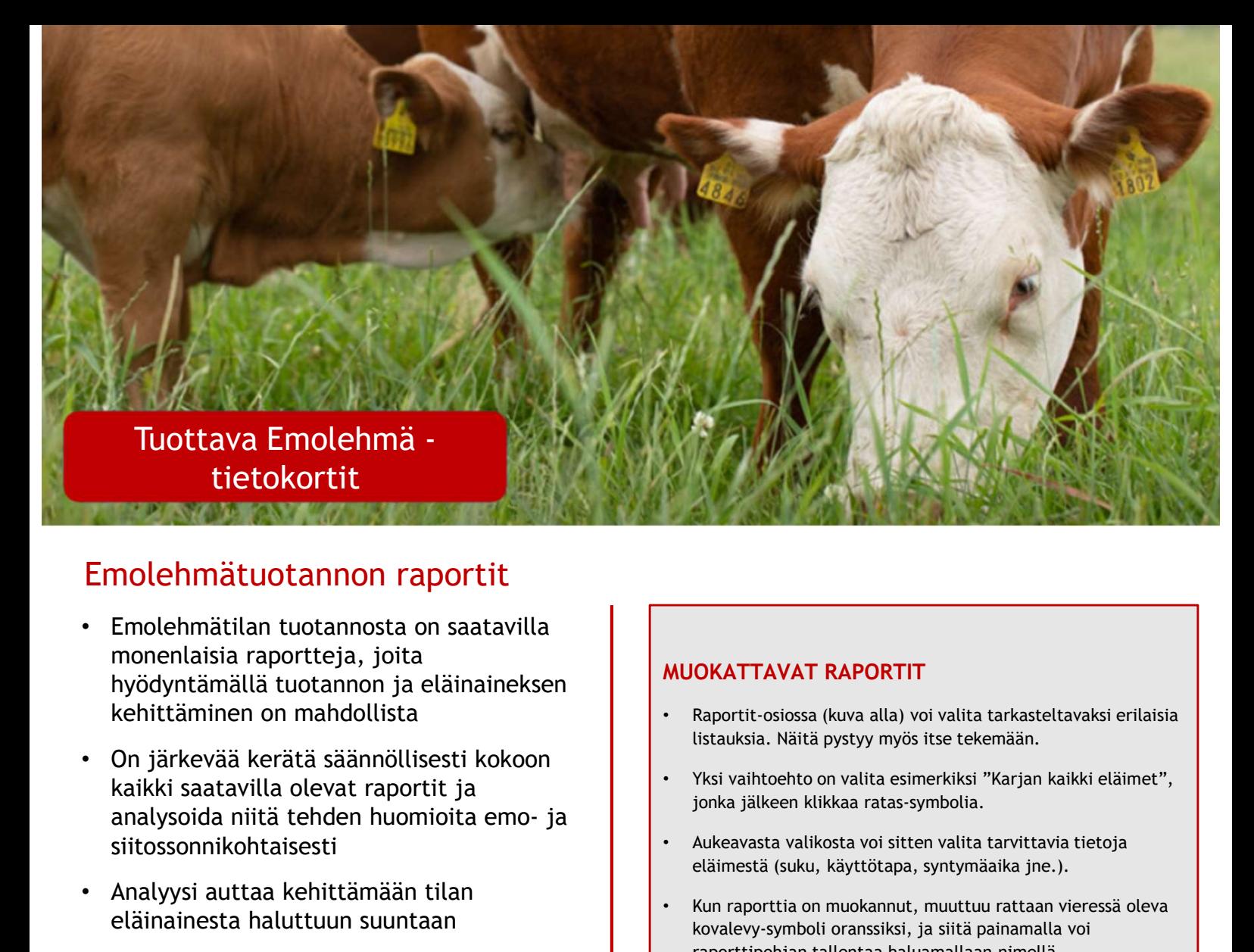

## Emolehmätuotannon raportit

- Emolehmätilan tuotannosta on saatavilla monenlaisia raportteja, joita hyödyntämällä tuotannon ja eläinaineksen kehittäminen on mahdollista
- On järkevää kerätä säännöllisesti kokoon kaikki saatavilla olevat raportit ja siitossonnikohtaisesti
- Analyysi auttaa kehittämään tilan eläinainesta haluttuun suuntaan
- Eläinaineksen kehittämisen kannalta olisi olennaista käydä vasikoiden kasvut emoittain läpi ja listata emoista sekä **nolehmätuotannon raportit**<br>
Emolehmätilan tuotannon ja eläinaineksen<br>
Mistavää kerätä säännöllisesti kokoon<br>
kaikki saatavilla olevat raportti ja kuokaissa (kärki- osissa (kärki- osissa (kärki- osissa (kärki- osissa (kär emojoukosta kannattaa valita lehmävasikoita uudistushiehoiksi, kun taas vuodesta toiseen häntäpäässä roikkuvat emot on järkevä poistaa.
- Minun Maatilani –ohjelmiston raportteja kannattaa hyödyntää Atrian pihvivasikkaraportin tukena
- Ohjelmaan kirjauduttaessa vasemmassa yläkulmassa näkyy kuvakkeita, joista toisena olevaa lehti-symbolia klikkaamalla avautuu näkyviin tilan KPI-mittarit. Ne arvandusta pystyy valitselliaali, lialuaano leilua lape kertovat, kuinka tila pärjää suhteessa muihin vastaaviin. Lehmä-symbolia klikkaamalla pääsee puolestaan käsiksi erilaisiin raportteihin (osa näistä vaatii Pihvi-moduulin).

## MUOKATTAVAT RAPORTIT

- Raportit-osiossa (kuva alla) voi valita tarkasteltavaksi erilaisia listauksia. Näitä pystyy myös itse tekemään.
- Yksi vaihtoehto on valita esimerkiksi "Karjan kaikki eläimet", jonka jälkeen klikkaa ratas-symbolia.
- Aukeavasta valikosta voi sitten valita tarvittavia tietoja eläimestä (suku, käyttötapa, syntymäaika jne.).
- Kun raporttia on muokannut, muuttuu rattaan vieressä oleva kovalevy-symboli oranssiksi, ja siitä painamalla voi raporttipohjan tallentaa haluamallaan nimellä.

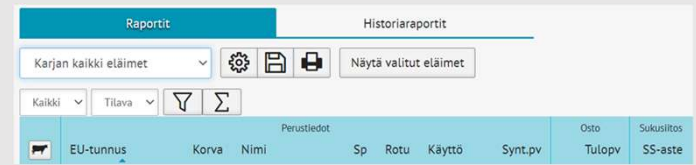

• Osa tiedoista löytyy valitsemalla "Historiaraportit". Täältä löytyy esimerkiksi emoittain kaikki poikimiset ja syntyneet vasikat. Jälleen kerran raporttia voi muokata haluamallaan tavalla ratas-symbolin avulla.

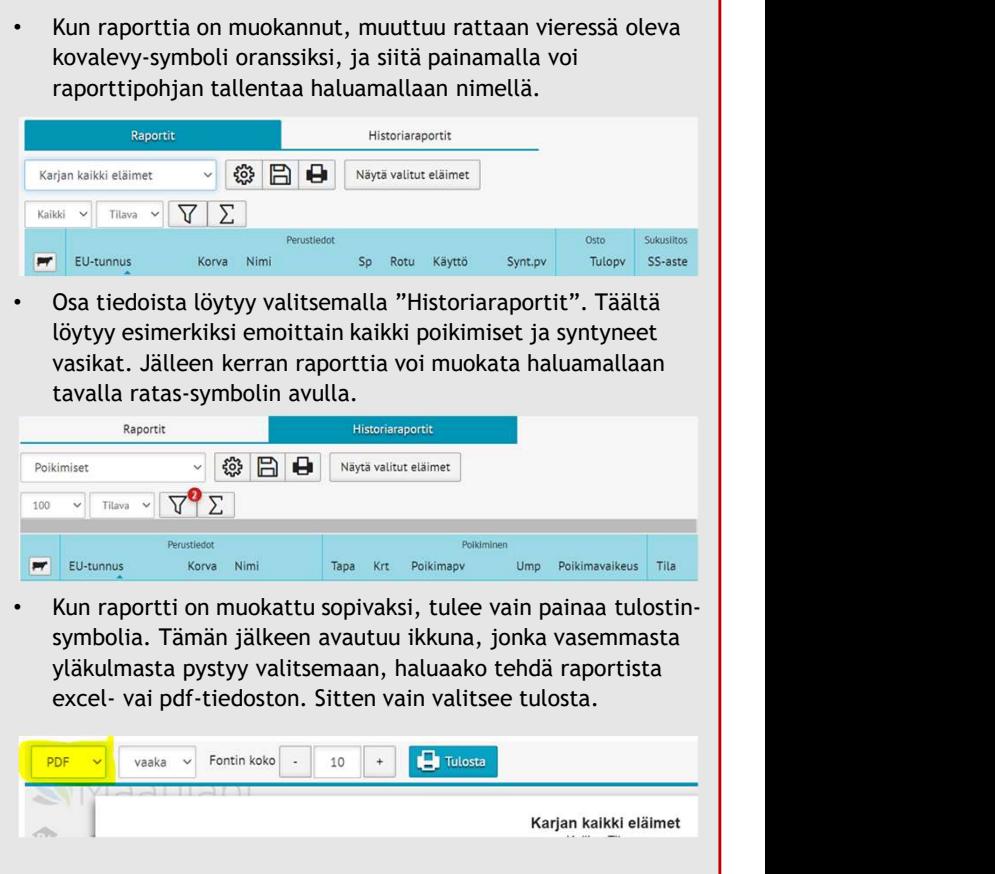

• Kun raportti on muokattu sopivaksi, tulee vain painaa tulostinsymbolia. Tämän jälkeen avautuu ikkuna, jonka vasemmasta yläkulmasta pystyy valitsemaan, haluaako tehdä raportista

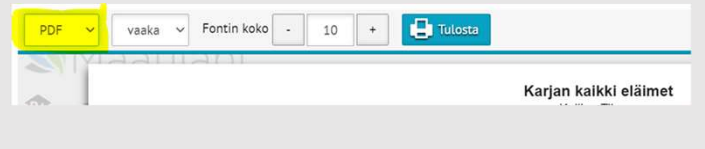

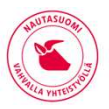

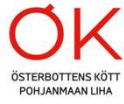

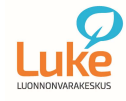

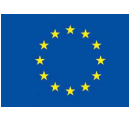